Dynavin 8 Instructions for Formatting a MicroSD Card to Increase Internal Storage (for apps)

1. Insert the microSD card into the SD card slot of the unit. You can use up to a 512 GB microSD card.

(Note: Only Dynavin units with SD card slots are capable of having app storage capacity increased.)

2. From the main menu, open the "System" menu > select "Android settings" (as shown below) > select "Confirm".

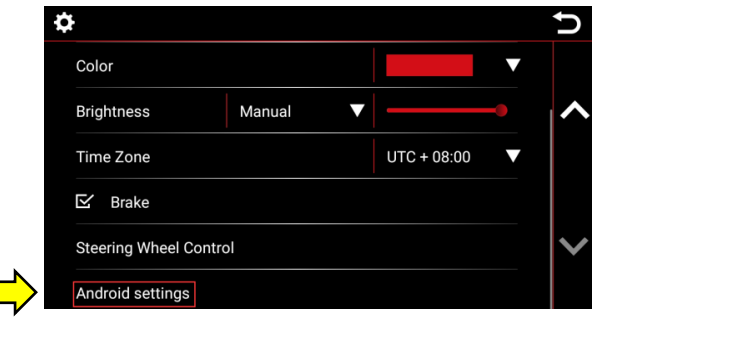

3. Select "Storage" > select "SanDisk SD card".

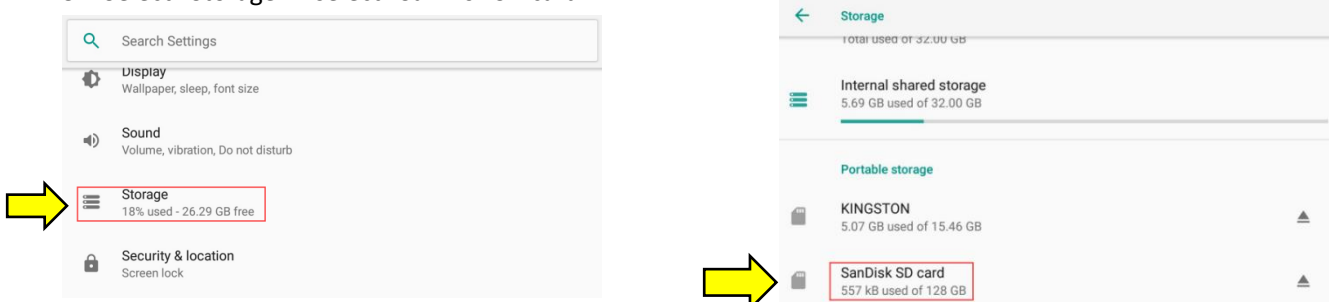

4. Click the 3 dots on the upper right as (shown in the left picture below) and select "Storage settings".

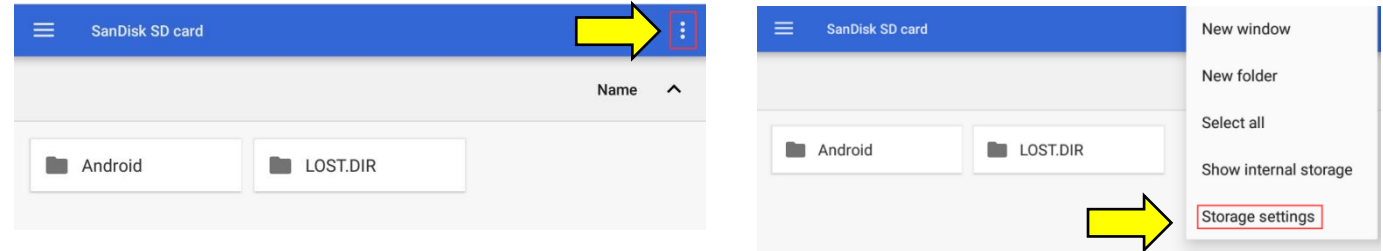

5. Select "Format as internal" to begin formatting the microSD card as internal storage.

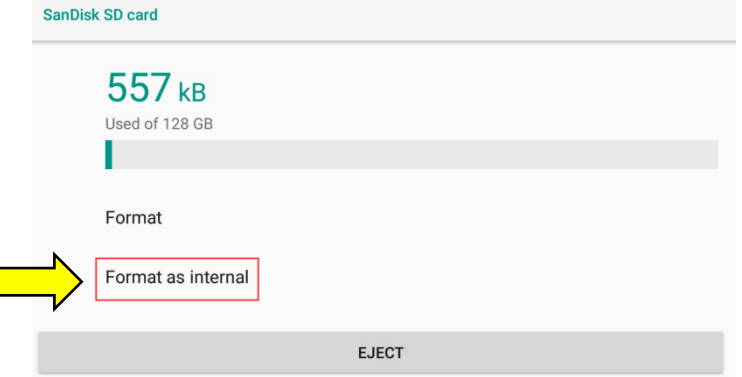

6. This process takes about 1-1/2 minutes. After the process is completed, you will be able to see the new total device storage. For example, if a 128 GB microSD was used, the new device storage total will read: "Total used of 160 GB". (32GB built-in + 128GB microSD card)

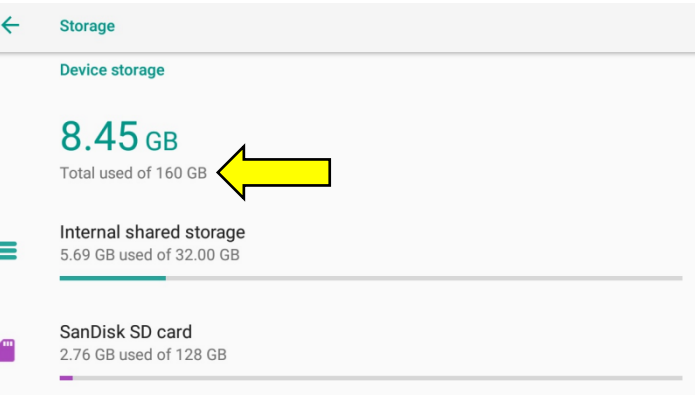